## **Zobrazenie spoločne autorizovaných dokumentov v elektronickej schránke**

**Zoznam zmien:**

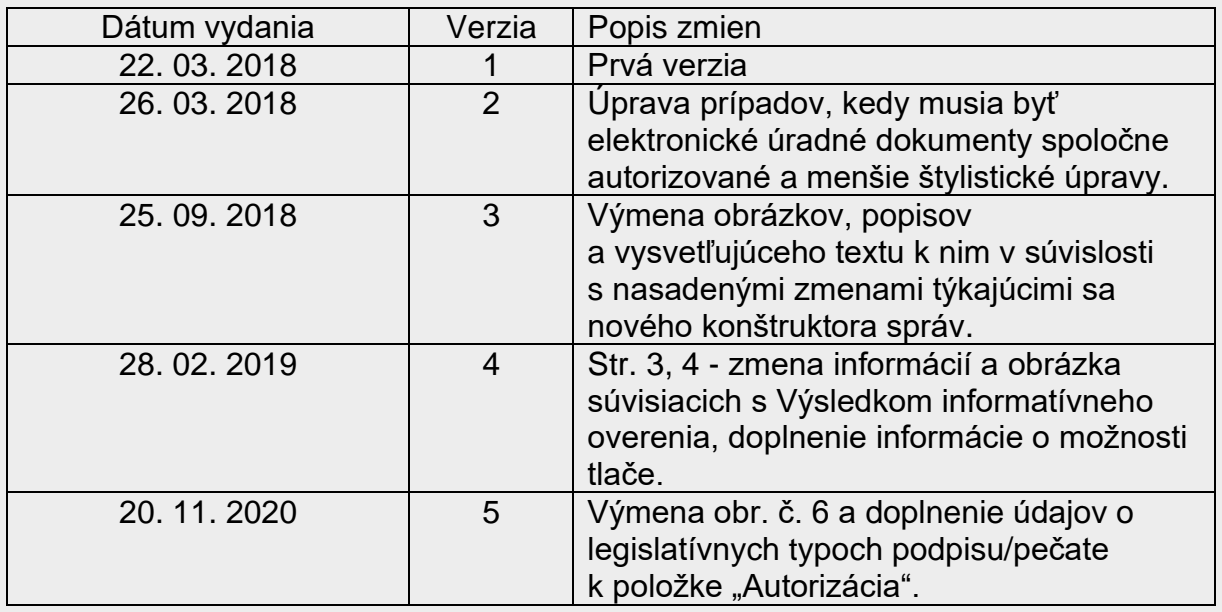

Ak sa do elektronickej schránky doručujú elektronické úradné dokumenty, ktoré sú spoločne autorizované, vo vašej elektronickej schránke sa takýto dokument zobrazí nižšie uvedeným spôsobom. Elektronické úradné dokumenty musia byť spoločne autorizované v prípadoch:

- vyznačovania právoplatnosti alebo vykonateľnosti elektronického úradného dokumentu zmysle **§ 28 ods. 3 zákona o e-Governmente**,
- ak elektronický úradný dokument tvoria údaje vyplnené podľa elektronického formulára a zároveň aj iné elektronické dokumenty v zmysle **§ 28 ods. 6 zákona o e-Governmente** (napr. kombinácia súborov vo formátoch .xml a .pdf),
- ak ide o elektronický dokument vytvorený zaručenou konverziou spoločne autorizovaný v zmysle **§ 35 zákona o e-Governmente**.

## **Elektronický úradný dokument alebo elektronické podanie**

Ak ide o spoločne autorizované dokumenty tvoriace **hlavný formulár**, zobrazia sa nasledovne:

- pod tlačidlom "Odpovedať" sa nachádza časť "Elektronické dokumenty", pod ktorou je zoznam spoločne autorizovaných dokumentov,
- názov podpísaného súboru/kontajnera sa uvádza v "sivej lište",
- náhľad prvého autorizovaného elektronického dokumentu v poradí sa zobrazuje automaticky, v našom prípade je to "Všeobecná agenda – rozhodnutie do vlastných rúk s fikciou doručenia" (Obr. 1). Náhľad dokumentu sa zobrazuje iba v prípade, ak ide o údaje vyplnené podľa elektronického formulára (.xml).

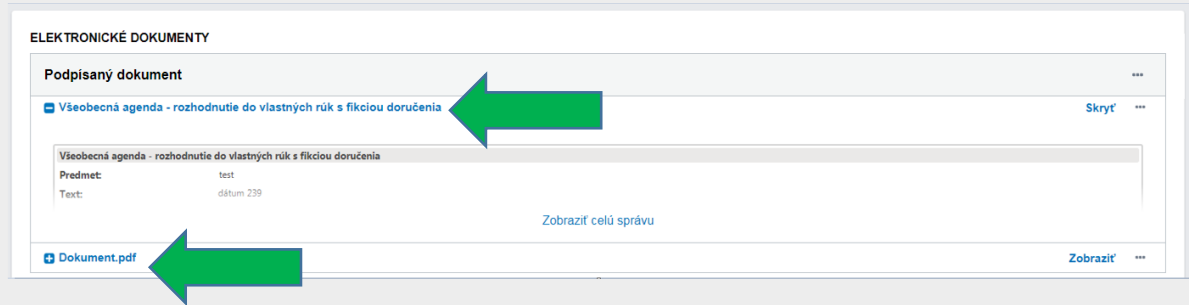

Obr. 1 – Spoločne autorizované dokumenty

Ak si chcete zobraziť náhľad ďalšieho zo spoločne autorizovaných dokumentov, (v uvedenom príklade je to dokument vo formáte PDF), kliknite na jeho názov, znamienko "+" alebo zvoľte "Zobraziť". Zobrazí sa možnosť "Stiahnuť dokument" (Obr. 2), keďže náhľad dokumentu sa zobrazuje iba v prípade, ak ide o údaje vyplnené podľa elektronického formulára (.xml). Dokument si môžete stiahnuť aj cez ponuku "..." (tri bodky) a "Stiahnut".

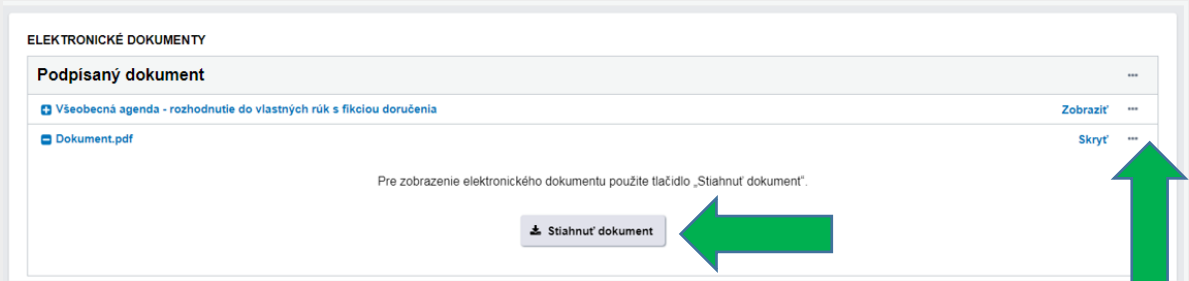

Obr. 2 – Zobrazenie alebo stiahnutie spoločne autorizovaného dokumentu

Podpisový kontajner ako celok (obsahujúci všetky spoločne autorizované dokumenty spolu s autorizáciou), si môžete stiahnuť cez ponuku "..." (tri bodky) v sivej lište "Podpísaný dokument", ak následne zvolíte "Stiahnut" (Obr. 3).

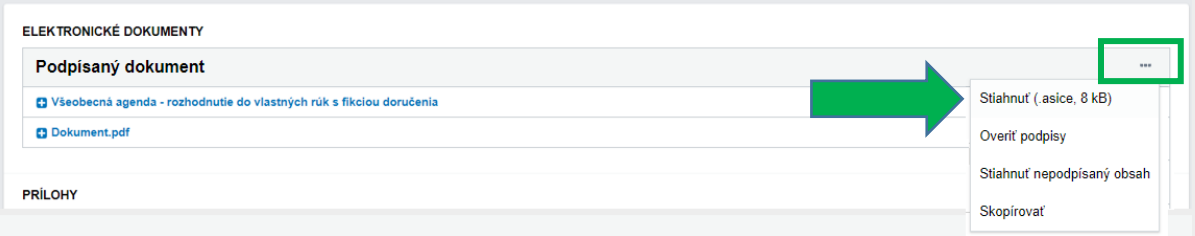

Obr. 3 – Stiahnutie celého podpisového kontajnera

## **Prílohy**

Ak sú spoločne autorizované dokumenty **v prílohe správy**, zobraziť si ich náhľad môžete tak, že prejdete na názov prílohy, v ponuke zvolíte "Zobraziť" (Obr. 4) a v novootvorenom okne v časti "Detail dokumentu" si vyberiete dokument a opäť zvolíte zobraziť (Obr. 5). Na stiahnutie postačí, ak kliknite na názov dokumentu alebo v ponuke "..." (tri bodky) prejdete na "Stiahnuť". Znova platí, že náhľad dokumentu je dostupný len v prípade, ak sú údaje vyplnené podľa elektronického formulára (.xml).

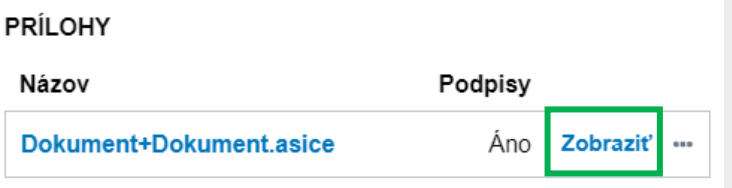

Obr. 4 – Zobrazenie spoločne podpísaných dokumentov z prílohy

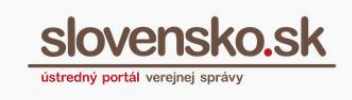

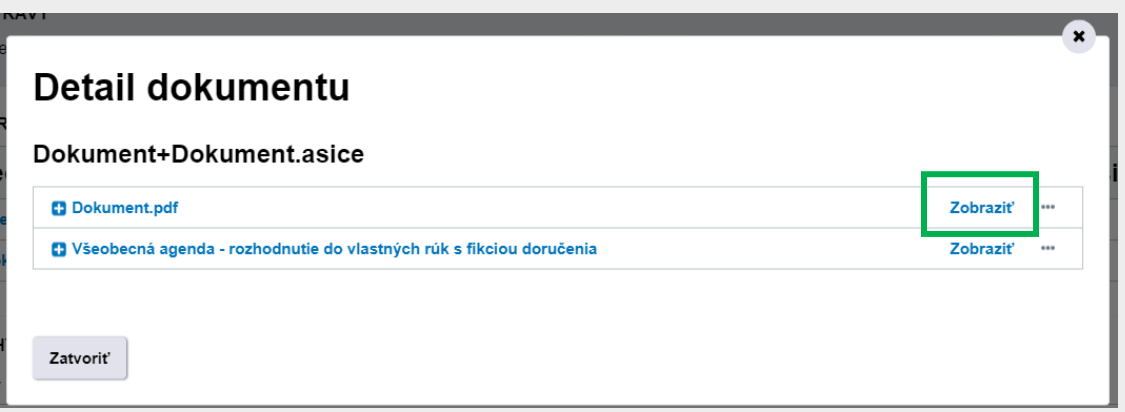

Obr. 5 – Detail dokumentu – zobrazenie vybraného dokumentu

Cez ponuku "..." (tri bodky) môžete zvoliť "Overiť podpisy". Zobrazí sa "Výsledok **informatívneho overenia**":

- Pri názve podpisového kontajnera sa nachádzajú "**Podrobné technické informácie**" (stiahne sa textový súbor so XML štruktúrou).
- Pod podrobnými technickými informáciami nájdete možnosť "Vytlačiť detaily **podpisov**", ktorá vám umožní vytlačiť si vizualizáciu informatívneho overenia podpisu.
- Výsledok informatívneho overenia si môžete **zoradiť podľa podpisov alebo dokumentov** (Obr. 6):
	- 1. V prípade radenia podľa PODPISOV uvidíte ako prvý stĺpec položku "**Podpis**" (t. j. údaje subjektu, ktorý dokument autorizoval),
	- 2. ako druhý položku "**Dokument**" (názvy dokumentov, ktoré sa autorizovali a ak spoločne, uvedie sa "Spoločne podpísané"),
	- 3. ako tretí informáciu "**Platnosť podpisu**" (platný, predbežne platný),
	- 4. ako štvrtý položku "**Autorizácia**" (s vlajkou EÚ v prípade formátu v súlade s nariadením eIDAS, s vlajkou SR v prípade formátu, ktorý nie je v súlade s nariadením eIDAS), kde je údaj o legislatívnom type podpisu alebo pečate: Kvalifikovaný podpis, Kvalifikovaná pečať, Kvalifikovaný podpis mandátnym certifikátom, Zdokonalený podpis založený na kvalifikovanom certifikáte, Zdokonalená pečať založená na kvalifikovanom certifikáte, Zdokonalený podpis, Zdokonalená pečať,
	- 5. a ako posledný piaty stĺpec "**Dátum časovej pečiatky**" (ak ju neobsahuje, uvedie sa "Bez časovej pečiatky").

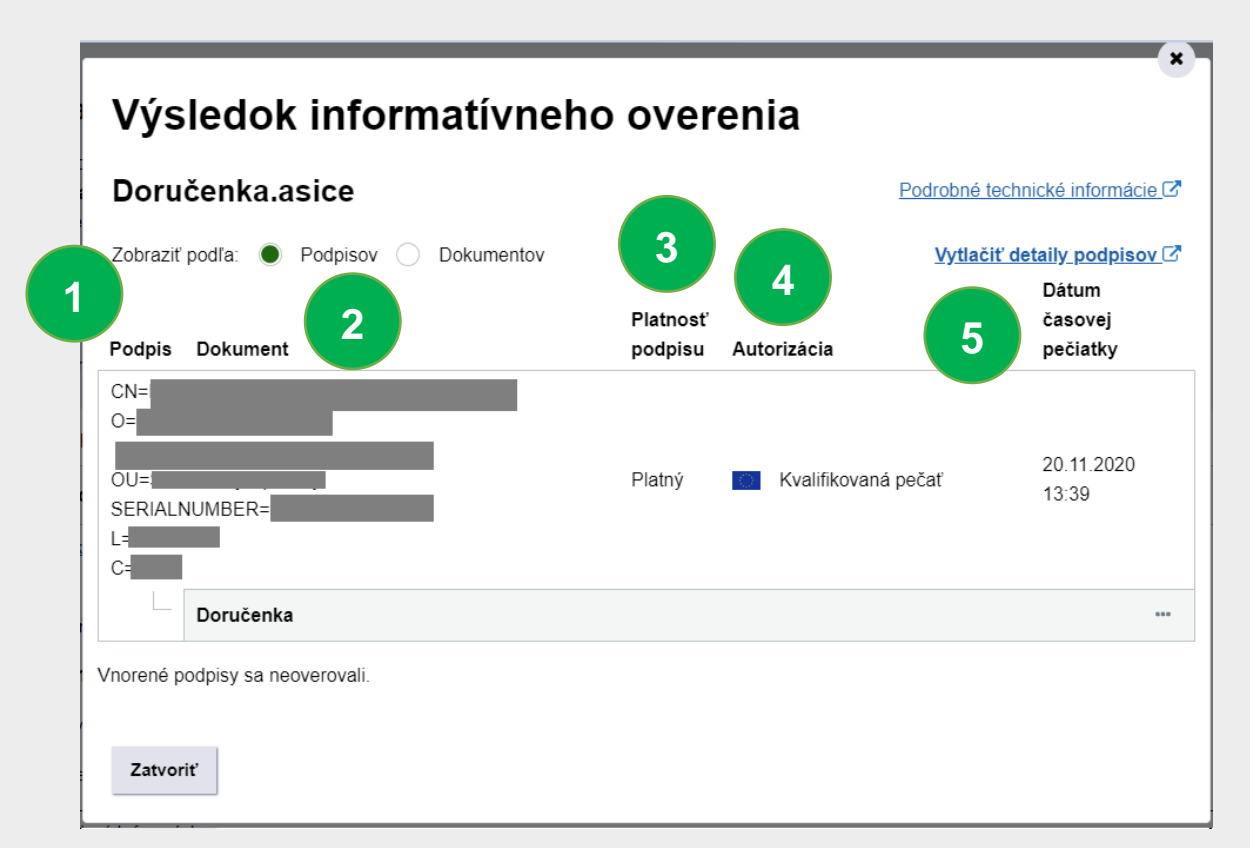

Obr. 6 – Výsledok informatívneho overenia – zoradenie podľa podpisov

Výsledok informatívneho overenia si môžete zoradiť aj podľa DOKUMENTOV. V takom prípade uvidíte ako prvý stĺpec položku "Dokument" a ako druhý položku "Podpis".

*Poznámka: Aplikácia D.Viewer bola z menu vypustená, keďže ju nahradili nové pokročilé funkcie s detailmi o podpisoch a kontajneroch. D.Viewer je naďalej použiteľný po stiahnutí a otvorení podpísaného súboru v počítači, aplikácia teda zostáva súčasťou inštalácie aplikácií pre kvalifikovaný elektronický podpis D.Suite/eIDAS, len je potrebné ju otvoriť priamo, keďže cez menu nového eDesk už nie je dostupná. V aplikácii D.Viewer sa nachádzajú informácie o podpisoch vo väzbe na dokumenty, nie je však možné overenie podpisov a ani zobrazenie údajov vyplnených podľa elektronického formulára.*